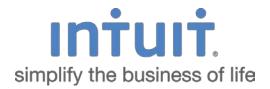

# QuickBooks 2016 Getting Started Guide for Financial Institutions

Financial Institution Support – OFX Connectivity Group

# **Table of Contents**

| QUICKBOOKS 2016 FOR WINDOWS GETTING STARTED GUIDE                  |
|--------------------------------------------------------------------|
| ABOUT THIS GUIDE                                                   |
| THE ONLINE BANKING CENTER – BANK FEEDS                             |
| DISPLAY MODES                                                      |
| NEW IN QUICKBOOKS 2016                                             |
| BATCH DELETE/VOID TRANSACTIONS UTILITY                             |
| REMOVE SEND FORMS                                                  |
| NEW VERIFY/REBUILD FEATURE                                         |
| BILL TRACKER                                                       |
| CONNECT AND UPDATE YOUR DATA7                                      |
| SET UP AN ACCOUNT FOR ONLINE BANKING (DIRECT CONNECT)              |
| SET UP AN ACCOUNT FOR ONLINE BANKING (WEB CONNECT)10               |
| SPECIAL NOTE: MATCHING AND ADDING TRANSACTIONS11                   |
| UPDATING AN ACCOUNT (DIRECT CONNECT) – EXPRESS MODE (BANK FEEDS)12 |
| UPDATING AN ACCOUNT (WEB CONNECT) – BANK FEEDS                     |
| SWITCHING ONLINE BANKING MODES                                     |

# QuickBooks 2016 for Windows Getting Started Guide

#### Thank you for choosing QuickBooks!

# **About this Guide**

This guide helps you get started with QuickBooks as quickly as possible. You'll learn:

- What you will need to get started
- How to set up an account for online banking (Direct Connect)
- How to set up an account for online banking (Web Connect)
- An overview of online banking modes and the Online Banking Center
- How to update an account (Direct Connect)
- How to update an account (Web Connect)

# The Online Banking Center – Bank Feeds

- 1. To get to the Bank Feeds menu go to **Banking** menu > **Bank Feeds** > **Bank Feeds Center**.
- 2. You will use Bank Feeds to keep your QuickBooks accounts up to date.
- 3. Click **Refresh Account** to synchronize transactions with your financial institution (more information below).

The Transaction List window allows you to match downloaded transactions to existing ones in your account register and add new transactions (see the special note at the end of this document for more information).

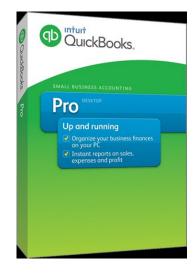

| Eile Edit View Lists Favorites                                                                                                    | Company Cystome                                                                  | ers Vendors Employe                                                                                                    | es Banking Reports Window Help Beta                                                                                                    |          |          |                                                                          | <u>₽</u> ⊙   - | 8 |
|----------------------------------------------------------------------------------------------------|----------------------------------------------------------------------------------|----------------------------------------------------------------------------------------------------|----------------------------------------------------------------------------------------------------|----------|----------|--------------------------------------------------------------------------|----------------|---|
| Search Company or Help 🔹 🔎 🔇                                                                                                    | Back to Acco                                                                     | unts 🛄 Roles                                                                                                    |                                                                                                    |          |          |                                                                          |                |   |
| My Shortcuts                                                                                                    | 34                                                                               | NEW TRANSACTI                                                                                                    |                                                                                                    |          |          | IN YOUR REGIST                                                           |                |   |
| Home                                                                                                    | Transactions                                                                     |                                                                                                    | UN5                                                                                                    |          |          |                                                                          | CA .           | _ |
| 🗱 My QuickBooks                                                                                                    | Melissa's<br>Account                                                             | 30<br>NEED YOUR RE                                                                                                    |                                                                                                    |          | 4<br>CHG | 11<br>ADDEDIAPSROV                                                       |                |   |
| 🛗 Calendar                                                                                                    |                                                                                  |                                                                                                    |                                                                                                    |          | CIG      |                                                                          |                | _ |
| 🚱 Snapshots                                                                                                    |                                                                                  |                                                                                                    |                                                                                                    |          |          |                                                                          |                |   |
| L Customers                                                                                                    | Add the tr                                                                       | ansactions from y                                                                                                    | our bank to your register                                                                                                    |          |          |                                                                          |                |   |
| Vendors                                                                                                    |                                                                                  |                                                                                                    |                                                                                                    |          |          |                                                                          |                |   |
|                                                                                                    | STATUS A                                                                         | <ul> <li>TYPE</li> </ul>                                                                                                    | All types . FROM 3/14/2013 MM TO 5/3                                                                                                    | 1/2013   |          |                                                                          |                |   |
| Employees                                                                                                    |                                                                                  |                                                                                                    | All types • FROM 3/14/2013  TO 5/3 DOWNLOADED NAME                                                                                                    | 1/2013 M | ACCOUNT  | PAYMENT DEPOS                                                            | ACTION         |   |
| <br>ig Employees                                                                                                    | STATUS T                                                                         |                                                                                                    | And the second second | PAYEE    | ACCOUNT  | PAYMENT DEPOS                                                            | ACTION         | • |
| Contraction of the second                                                                                                    | STATUS T                                                                         | TYPE DATE NO.                                                                                                    | DOWNLOADED NAME                                                                                                    |          | ACCOUNT  |                                                                          |                | • |
| ing Employees                                                                                                    | Rev C                                                                            | TYPE DATE NO.<br>CHK 04/15/2013                                                                                                    | DOWNLOADED NAME<br>BKOFAMERICA ATM 04/13 #00000611                                                                                                    |          | ACCOUNT  | 60.00                                                                    |                | • |
| ning Employees                                                                                                    | Rev C                                                                            | CHK 04/15/2013                                                                                                    | DOWNLOADED NAME<br>BKOFAMERICA.ATM 04/13 #00000611<br>COSTCO WHSE #0 04/13 #000912705                                                                                                    |          | ACCOUNT  | 60.00<br>415.90                                                          |                | • |
| My Shortcuts<br>My Apps<br>View Balances<br>Ran Favorite Reports                                                                                             | Rev C                                                                            | TYPE         DATE         NO.           CHK         04/15/2013         04/15/2013           CHK         04/15/2013         251                                                                                                    | DOWALGADED NAME           BKOFAMERICA ATM 04/13 #00000611           COSTCO WHSE #0 04/13 #000912705           Check 251                                                                                                    |          | ACCOUNT  | 60.00<br>415.90<br>127.89                                                |                | • |
| Employees<br>My Shortcuts<br>My Apps<br>View Balances                                                                                                    | Rev C                                                                            | TYPE         DATE         NO.           CHK         04/15/2013         04/15/2013           CHK         04/15/2013         251           CHK         04/22/2013         252                                                                                                    | DOWALCHOED NAME           BK0FFAMERICA ATM 04/13 #00000611           COSTCO WHSE #0 04/13 #000912705           Check 251           Check 252                                                                                                    |          | ACCOUNT  | 60.00<br>415.90<br>127.89<br>29.05                                       | Select         | • |
| My Shortcuts<br>My Apps<br>View Balances<br>Ran Favorite Reports                                                                                             | Rev C                                                                            | NYPE         DATE         NO.           CHK         04/15/2013            CHK         04/15/2013            CHK         04/19/2013         251           CHK         04/22/2013         252           CHK         04/25/2013                                                                                                    | DOWALCHOED NAME BKOFAMERICA ATM 04/13 #00000611 COSTCO WHSE 40 04/13 #000012705 Check 251 Check 252 UNITED FIN CAS DES INS PREM ID                                                                                                    |          | ACCOUNT  | 60.00<br>415.90<br>127.89<br>29.05<br>125.68                             | Select         | • |
| Employees<br>My Aparteuts<br>View Balances<br>Ron Twortis Reports<br>Open Windows                                                                            | STATUS 1<br>Rev C<br>Rev C<br>Rev C<br>Rev C<br>Rev C<br>Rev C<br>Rev C<br>Rev C | РИРЕ         DATE         NO.           СНК         04/15/2013            СНК         04/15/2013            СНК         04/15/2013         251           СНК         04/22/2013         252           СНК         04/25/2013         352           СНК         04/25/2013         352           СНК         04/25/2013         352                                                                                                    | DOWALCHOED NAME<br>BKOFAMERICA ATM 04/13 #00000611<br>COSTCO WHSE 01/13 #000012705<br>Check 251<br>Check 251<br>Check 252<br>UNITED FIN CAS DES INS PREM ID<br>BKOFAMERICA ATM 04/26 #00000879                                                                                                    |          | ACCOUNT  | 60.00<br>415.90<br>127.89<br>29.05<br>125.66<br>4,123                    | Select         | • |
| Employees by Shortcuts by Shortcuts Way Balances Rom Favorite Reports Open Windows Close Yune Cost Alacek s Close Yune Cost Alacek s Close Yune Cost Rabok s | Rev C                                                                            | РИРЕ         DATE         NO.           СНК         04/15/2013            СНК         04/15/2013            СНК         04/15/2013            СНК         04/15/2013            СНК         04/15/2013            СНК         04/25/2013            СНК         04/25/2013            СНК         04/25/2013            СНК         04/25/2013            СНК         04/25/2013                                                                                                    | DOWNLOADED NAME<br>BKOFAMERICA ATM 04/13 #0000611<br>COSTCO WHSE #0 04/13 #000912705<br>Check 251<br>Check 252<br>UNITED FIN CAS DES INS PREM ID<br>BKOFAMERICA ATM 04/26 #00000879<br>CHECKCARD 04/27 BELLA JAMES SAN                                                                                                    |          | ACCOUNT  | 80.00<br>415.90<br>127.89<br>29.05<br>125.66<br>4,123<br>78.30           | Select         | • |
| Employees     My Apps     View Balances     Ann Favorite Reports     Open Windows                                                                            | Rev C                                                                            | РУРЕ         DATE         NO.           CHK         04/15/2013         Schick         04/15/2013           CHK         04/15/2013         Schick         04/15/2013           CHK         04/25/2013         Schick         04/25/2013           CHK         04/25/2013         Schick         04/25/2013           CHK         04/25/2013         Schick         04/25/2013           CHK         04/25/2013         Schick         04/25/2013           CHK         04/25/2013         Schick         04/25/2013 | DOWALCHOED NAME BKOFAMERICA ATM 04/13 #00000611 COSTOD WHSE #0 04/13 #000912705 Check 251 Check 252 UNITED FIN CAS DES INS PREM ID BKOFAMERICA ATM 04/28 #00000879 CHECKCARD 04/27 BELLA JAMES SAN Essex Property T DEB RENTAL ID:                                                                                                    |          |          | 60.00<br>415.90<br>127.89<br>29.05<br>125.66<br>4,123<br>78.30<br>980.50 | Select         | • |

### **Display Modes**

Express Mode (Bank Feeds) is the default Online Banking interface in QuickBooks 2015. Compared to Side-By-Side Mode, the online banking interface has changed significantly. This new interface provides a better workflow and offers better visuals to showcase customer data.

The first time you set up an account for online banking, you will be prompted to set the display mode; either Express Mode (Bank Feeds) or Register mode. This guide focuses on the new Express Mode. This is the newest mode with the most advanced features.

Choose Help menu > QuickBooks Help. Search for Online Banking Modes, then select Online Banking Modes overview for more information about display modes.

# New in QuickBooks 2016

QuickBooks 2016 delivers interface and support improvements that will significantly improve the customer experience.

# **Batch Delete/Void Transactions Utility**

With this utility any QuickBooks Accountant or Enterprise QuickBooks users (admin/external accountant only) will be able to remove many Invoices, Bills, and Check transactions in just a few clicks!

- Only runs in Single User Mode, does not remove paychecks, deposits, online transactions that have been sent, invoices with reimbursable expenses, or transactions in a closed period.
- Located under the Accountant tab.

OFX Connectivity Group

| 6                     |                        |                            | what a thia! |                 | ed transactions PAYE |     |          | -              |               |                              |
|-----------------------|------------------------|----------------------------|--------------|-----------------|----------------------|-----|----------|----------------|---------------|------------------------------|
| OW TRANSACTIONS       | BY Entered date        | ▼ FOR All                  |              | ▼ FROM          |                      | то  |          |                |               |                              |
| of 521 Selected       |                        |                            |              |                 |                      |     |          |                |               |                              |
| ENTERED DATE          | LAST MODIFIED DAT      | E PAYEE                    | TYPE         | NUMBER          | TRANSACTION DATE     | CLR | ACCOUNT  | MEMO           | LINKED TRNS V | AMOUNT                       |
| 7/30/1999             | 12/15/2019             | Abercrombie,               | Check        | 476             | 12/1/2020            |     | Checking |                | CREDMEM       | -711.15                      |
| 12/15/2003            | 12/15/2019             | Patton Hardwa              | Bill Pmt-C   | 503             | 12/15/2020           |     | Checking | Bill #35698    | BILL          | -754.50                      |
| 12/15/2003            | 12/15/2019             | Perry Window               | Bill Pmt-C   | 504             | 12/15/2020           |     | Checking |                | BILL          | -6,935.75                    |
| 12/15/2003            | 12/15/2019             | Timberloft Lum             | Bill Pmt-C   | 507             | 12/15/2020           |     | Checking | 1890-76        | BILL          | -1,358.00                    |
| 12/15/2003            | 12/15/2019             | Timberloft Lum             | Bill Pmt-C   | 510             | 12/15/2020           |     | Checking | 1890-76        | BILL          | -896.00                      |
| 12/15/2003            | 12/15/2019             | East Bayshore              | Bill Pmt-C   | 508             | 12/15/2020           |     | Checking |                | BILL          | -1,476.23                    |
| 12/15/2003            | 12/15/2019             | East Bayshore              | Bill Pmt-C   | 511             | 12/15/2020           |     | Checking |                | BILL          | -696.52                      |
| 12/15/2003            | 12/15/2019             | Patton Hardwa              | Bill Pmt-C   | 512             | 12/15/2020           |     | Checking | RC 93          | BILL          | -400.00                      |
| 12/15/2003            | 12/15/2019             | Timberloft Lum             | Bill Pmt-C   | 513             | 12/15/2020           |     | Checking | 1890-76        | BILL          | -1,610.00                    |
| 12/15/2003            | 12/15/2019             | Daigle Lighting            | Bill Pmt-C   | 502             | 12/15/2020           |     | Checking |                | BILL          | -640.92                      |
| 12/15/2003            | 12/15/2019             | East Bayshore              | Bill Pmt-C   | 506             | 12/15/2020           |     | Checking |                | BILL          | -1,631.52                    |
| 12/15/2003            | 12/15/2019             | Lew Plumbing               | Bill Pmt-C   | 505             | 12/15/2020           |     | Checking | 5-487          | BILL          | -45.00                       |
| 40/45/0000            | 10/15/2010             | E+ D                       | D:= D-++ O   | 100             | 10/10/0000           |     | 01       | 11-10-1 T-11-1 | D             | 500.07                       |
| Transactions line     | ked to the highlighted | check                      |              |                 |                      |     |          |                | Showin        | ıg 1 - 250 of 521 <b>4</b> i |
| you delete or void th | his check, QuickBooks  | will unlink these transact |              | won't delete or | void them.           |     |          |                |               |                              |
| YPE •                 |                        | NSACTION DATE MEMO         | )            |                 |                      |     | AMOUNT   |                |               |                              |
| Credit Memo           | 4002 12/0              | 01/2020                    |              |                 |                      |     | 711.15   |                |               |                              |

# **Remove Send Forms**

- Click File > Send Forms
- Notice that the Send Forms screen now shows about how long it will take to send all the emails that have been selected. (This does not show up if outlook is the default email)

Note: This **does not work** if you use QuickBooks email.

Note: If transactions were created with Sales Tax was turned off, any attempts to remove those transactions from the Send Forms window AFTER Sales Tax is turned on will result in an Unrecoverable Error.

|          |                    |              |          |                    |                | Send Forms |       |                                                                                                    |     |
|----------|--------------------|--------------|----------|--------------------|----------------|------------|-------|----------------------------------------------------------------------------------------------------|-----|
| elec     | t the email(s) you | want to      | send and | click Send Now     |                |            | FROM  |                                                                                                    | •   |
| of 2     | Selected           |              |          |                    | < 2 email(s) t | o Send     | то    | Cc: B                                                                                                    | :c: |
| <b>V</b> | SEND TO            | TYPE<br>STMT | NUM      | DATE<br>07/29/2015 |                | 1.00       | TTACH | Statement from Poke World6452.pdf                                                                                                    | )   |
|          | Bill's Lighthouse  | INV          | 510      | 08/12/2015         | \$2,00         | ТЕМ        |       | Attached 60KB of 2MB limit Basic Statement Statement from Poke' World                                                                                                    | •   |
|          |                    |              |          |                    |                |            | BODY  | Dear Customer:<br>Your statement is attached. Please remit payment at your earliest<br>convenience.<br>Thank you for your business - we appreciate it very much.<br>Sincerely,<br>Poke' World<br>1234567890 |     |
|          | emove              |              |          |                    |                |            |       | Check Spelling                                                                                                    |     |

# **New Verify/Rebuild Feature**

- From our Product Information window, we now have the option to review previous verify and rebuild results in the bottom right corner.
- This will take you to two screens that show both errors found and errors fixed or not fixed.

| Product QuickBook                                                                                       | s Accountant Desk                                                      | top 2016 Release                        | eR1P                                        |                                                                                                    |                         |
|----------------------------------------------------------------------------------------------------|------------------------------------------------------------------------|-----------------------------------------|---------------------------------------------|----------------------------------------------------------------------------------------------------|-------------------------|
| Product number<br>User Licenses                                                                         | 6837-0148-6375-2<br>919-282<br>3<br>06/17/2015                         |                                         | TIVATED                                     | SERVICES INFORMATION<br>AuthID<br>Company Realm ID<br>Online Billing Token<br>Shopping Source Toke                                                                                                    | null                    |
| Audit Trail E FILE INFORMATION Location C:\Users\P                                                      | nabled since 12/15<br>Public\Documents\lr<br>Files\QuickBooks 2<br>gbw | ntuit\QuickBooks\                       | Sample<br>duct-based<br>h File<br>7/07/2015 | INTEGRATED APPLICATIO<br># of apps<br>Last accessed 0<br>CONDENSE INFORMATIO<br>Last run<br>Last as of date<br>Last payroll deleted<br>Last inventory deleted<br>List Information<br>Total Accounts: 116<br>Total Names: 212<br>Customers: 146<br>Vendors: 54<br>Employees: 3 | 4<br>2/17/2011 06:54:41 |
| Server Port<br>Server IP<br>Server Name<br># of Users Logged In<br>Current Cache Size<br>Max Cache Size | 0<br>172.20.31.74<br>QB_data_engine_<br>1<br>512<br>1024               | _26                                     |                                             | Free Memory                                                                                                    | 3042044 K               |
| LOCAL SERVER INFORM<br>Hosting:<br>Initial Cache<br>Cache                                               |                                                                        | Server IP<br>Server Port<br>Server Name | ок                                          | DB Engine versio<br>Review last Verify /                                                                                                    |                         |
|                                                                                                    |                                                                        | 6                                       |                                             |                                                                                                    |                         |

# **Bill Tracker**

The QuickBooks 2016 **Bill Tracker** is a new tool that allows you to easily see the status of your unpaid transactions. You can also use some new tools in the Bill Tracker to make managing your payables easier and more efficient.

| VEGLLED                   | UNPAD                   |              |                          |         | PAID                            |
|---------------------------|-------------------------|--------------|--------------------------|---------|---------------------------------|
| 0.00<br>e purchase orders | 779,197.<br>31 OPEN BLL |              | 779,197.69<br>st overdue |         | 263.00<br>4 PMD DI LAST DI DAVE |
| NDOR All                  | • TYPE AI               | - STATUS All | - DATE AI                |         | GROUP BY NOTE                   |
| VENDOR                    | TYPE                    | NUMBER OFF   | DUE DATE .               | STATUS  | AMOUNT DUE ACTION               |
| T Sing                    | Bil                     | 6/30/2015    | 4/30/2015                | Overdue | 547.00 Pay Bill                 |
| Tibetan Monk              | 80                      | 6/30/2015    | 5/15/2015                | Overdue | 95,598.69                       |
| - Sing                    | Bit                     | 6/30/2015    | 5/30/2015                | Overdue | 547.00                          |
| Absolute Entertainment    | 84                      | 6/18/2015    | 6/18/2015                | Overdue | 150.00                          |
| Sega                      | DII                     | 6/23/2015    | 7/3/2015                 | Overdue | 150.00                          |
| Allied Leisure Industries | BII                     | 6/24/2015    | 7/4/2015                 | Overdue | 5,100.00                        |
| - Sega                    | Bill                    | 6/24/2015    | 7/4/2015                 | Overdue | 9,300.00                        |
| Atari Games               | 84                      | 6/24/2015    | 7/4/2015                 | Overdue | 300.00                          |
| Taito                     | 8/1                     | 6/24/2015    | 7/4/2015                 | Overdue | 14,400.00                       |
| - Namco                   | BII                     | 6/24/2015    | 7/4/2015                 | Overdue | 103,500.00                      |
| AmeriCorp                 | Bil                     | 6/24/2015    | 7/4/2015                 | Overdue | 30,450.00                       |
| Visco Games               | B#                      | 6/24/2015    | 7/4/2015                 | Overdue | 150.00                          |
| Amutech, LTD.             | DII                     | 6/24/2015    | 7/4/2015                 | Overdue | 150.00                          |
| Midway Games              | Bill                    | 6/24/2015    | 7/4/2015                 | Overdue | 69,150.00                       |
| Nintendo                  | Bill                    | 6/24/2015    | 7/4/2015                 | Overdue | 73,950.00                       |
| Midway Manufacturing Co.  | Bill                    | 6/24/2015    | 7/4/2015                 | Overdue | 106,350.00                      |
| Thomas Automatics Inc.    | Bill                    | 6/24/2015    | 7/4/2015                 | Overdue | 150.00                          |
| Greyhound                 | BII                     | 6/24/2015    | 7/4/2015                 | Overdue | 150.00                          |
| - Vectorbeam              | Bil                     | 6/24/2015    | 7/4/2015                 | Overdue | 150.00                          |
| - Sega                    | 84                      | 6/24/2015    | 7/4/2015                 | Overdue | 150.00                          |
| UPL                       | BW                      | 6/24/2015    | 7/4/2015                 | Overdue | 150.00                          |
| Capcom                    | Dil                     | 6/24/2015    | 7/4/2015                 | Overdue | 200,250.00                      |

# **Connect and Update Your Data**

Before you set QuickBooks to download transactions and make online payments, you may need to contact your financial institution (FI) for the following information:

- Customer ID
- Personal Identification Number (PIN) or password

| NOTE: | For QuickBooks Web Connect accounts, use the same customer ID and                 |
|-------|-----------------------------------------------------------------------------------|
|       | PIN/password as your financial institution website. For Direct Connect, they      |
|       | may be different. Please contact your financial institution to verify your Direct |
|       | Connect login information.                                                        |

Then follow these steps:

1. Back Up Your QuickBooks Data File.

For instructions to back up your data file, choose Help menu > QuickBooks Help. Search for Back Up and follow the instructions.

2. Download the latest QuickBooks update.

For update instructions, choose **Help** menu > **QuickBooks Help**. Search for *Update QuickBooks*, then select **Updating QuickBooks**, or **Update QuickBooks**, and follow the instructions.

3. Switch to single user mode, if you are sharing the QuickBooks data file among multiple computers.

For instructions to switch to single user mode, choose **Help** menu > **QuickBooks Help**. Search for *Switch to Single User Mode* and follow the instructions.

### Set Up an Account for Online Banking (Direct Connect)

- 1. Choose Banking menu > Bank Feeds > Set Up Bank Feeds for an Account.
- 2. On the *Step 1: Find your bank* screen, type the name of your bank in the entry field. When your bank appears in the filter results, click it.

| Step 1: Find your bank                                      | 1 2 3 4<br>FIND CONNECT LINK DONE                                                                                                    |
|-------------------------------------------------------------|----------------------------------------------------------------------------------------------------|
| Enter your bank's name                                      |                                                                                                    |
| P<br>Examples: Bank of America, Citibank, American Express. | Or choose from these<br>popular banks                                                                                                    |
|                                                             | Bank of America-All Other States<br>Chase<br>Fidelity Bank<br>U.S. Bank - PFM Direct Connect<br>JPMorgan Chase Bank<br>Wells Fargo Bank<br>Capital One Card Services<br>Citil Cards<br>Discover Card<br>American Express |

3. Depending on your financial institution, after you click your bank name, you may see a screen to select Direct Connect or Web Connect, or you may be asked to enter your credentials.

| Enroll in Direct Connect<br>Your bank's Direct Connect service connects your bank accounts to QuickBooks                                                                                                    | FIND CONNECT LINK DONE                                                |
|----------------------------------------------------------------------------------------------------|-----------------------------------------------------------------------|
| You're just a few steps away from getting your bank transactions into QuickBooks.         Betting the steps away from getting your bank transactions for Audio Bank of Audio Bank of Audio Bank of Steps Steps Steps Connect Service.*         Betting the steps Steps Steps Connect Service.*         Betting the steps Steps Step | Service provided by<br>http://www.bankofamerica.com<br>(000) 933-6262 |

4. If you already enrolled in Direct Connect, click **Continue**. The **Step 2: Connect Financial Institution to QuickBooks** screen will appear.

| Bank Feed Setup                                                                                                    |                                                                                                    |
|----------------------------------------------------------------------------------------------------|----------------------------------------------------------------------------------------------------|
| Step 2: Connect Bank of America-All Other<br>States to QuickBooks<br>Fees will apply. Want more options? Use Advanced Setup. | FIND CONNECT LINK DONE                                                                                                    |
| Bank of America Online ID For your account<br>Bank of America Online Passcode For your account                               | Bank of America<br>Service provided by<br>http://www.bank/ofamerica.com<br>(800) 933-6582<br>Use your Bank of America-Ail Other<br>States user ID and password to sign<br>in here. Click here to activate |
| How does QuickBooks protect my financial information?                                                                        | Back Connect                                                                                                    |

- 5. Enter your credentials and click **Connect** to connect to your bank.
- After you connect, you will see all accounts at your financial institution that you can add to QuickBooks. If you don't have an account ready in QuickBooks, click <Create New Account> to create a new account. If you don't want to download data from a particular account, choose Do not add to QuickBooks from the drop-down menu.

| tep 3: Link your accounts                  | FIND CONN                                               | ECT LI |
|--------------------------------------------|---------------------------------------------------------|--------|
| Link your bank accounts with your QuickBoo | ks accounts                                             |        |
| YOUR BANK ACCOUNTS                         | QUICKBOOKS ACCOUNTS                                     |        |
| Checking                                   | WellsFargo Checking - Bank -                            |        |
| Checking                                   | Do not add to QuickBooks                                |        |
| Savings-                                   | Select existing or create new<br>< Create New Account > | 1      |
|                                            | Do not add to QuickBooks<br>10400 - Petty Cash - Bank   | -      |
|                                            | WellsEaron Checking - Bank                              |        |

7. After you add your accounts, click **Close**.

# Set Up an Account for Online Banking (Web Connect)

- 1. Log into your financial institution's web site.
- 2. Download your transactions according to your financial institution's instructions.

If you are given a choice for your download format, choose "QuickBooks Web Connect (\*.QBO)" and save the file to your computer.

| NOTE: | These instructions assume you will save the download to your computer. If you |
|-------|-------------------------------------------------------------------------------|
|       | "open" it instead, your web browser should open QuickBooks and begin to       |
|       | import the transactions. If you plan to open the file directly, we recommend  |
|       | that you have your Company file open in QuickBooks 2016 before you begin      |
|       | Step 2.                                                                       |

- 3. Open QuickBooks and your Company file.
- 4. Choose **Banking** menu > **Bank Feeds** > **Import Web Connect File**. You will see an import dialog.

| Irganize • New fo       | older                         |                   |             |      | -      | • [ | 1 6 |
|-------------------------|-------------------------------|-------------------|-------------|------|--------|-----|-----|
| Favorites               | Name                          | Date modified     | Туре        | Size |        |     |     |
| Nesktop                 | BO Files 072012               | 7/20/2012 1:32 PM | File folder |      |        |     |     |
| 🍇 Downloads             | Customer file not working.qbo | 7/20/2012 9:25 AM | QBO File    |      | 134 10 |     |     |
| 🔟 Recent Places         | Sample of working file.qbo    | 7/20/2012 9:26 AM | Q80 File    |      | 102 K  | B   |     |
| Music  Pictures  Videos |                               |                   |             |      |        |     |     |

5. Navigate to and select the file you downloaded in Step 2, then click **Open**.

|                               | Select Ba                                                        | ank Account                    | × |
|-------------------------------|------------------------------------------------------------------|--------------------------------|---|
| You are downloading transacti | ions for the follow                                              | ving account:                  |   |
| - Account type:               | First Federal of T<br>Checking<br>19017819DD<br>online account t |                                |   |
| Please make a selection belo  |                                                                  |                                |   |
| Use an existing QuickB        | ooks account                                                     |                                | Ŧ |
| Create a new QuickBoo         | ks account                                                       | Checking at First Federal of T |   |
|                               |                                                                  |                                |   |

You will see a dialog like this one with your FI information.

- 6. Click **Use an Existing QuickBooks Account** if you have an appropriate account in the Chart of Accounts. If you don't have an account yet, click **Create a new QuickBooks account** and enter a name for that account.
- 7. Click **Continue**.
- 8. Click **OK** to confirm and finish.

| NOTE: | There is an alternate way of importing a Web Connect file into QuickBooks by                              |
|-------|----------------------------------------------------------------------------------------------------|
|       | going to <b>File</b> > <b>Utilities</b> > <b>Import</b> > <b>Web Connect file</b> , navigate to where the |
|       | Web Connect file is located on your computer then click <b>Open</b> .                                     |

# **Special Note: Matching and Adding Transactions**

After you set up Bank Feeds and open the Bank Feeds Center, you need to tell QuickBooks how to handle downloaded transactions.

1. Go to **Banking** menu > **Bank Feeds** > **Bank Feeds Center**, select the account you want to work on and click **Transaction List**.

Transaction List

A colored bar will indicate the following:

- Transactions in orange need your review
- Transactions in red have been changed by rules
- Transactions in blue have been automatically matched.

**NOTE:** You can filter your transactions easily using the status, type, and date range filters.

2. Add or Verify the QuickBooks income/expense account on each transaction.

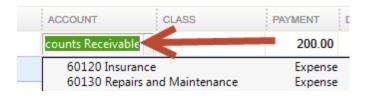

**NOTE:** For more details about working in the Transaction List window, please refer to the QuickBooks In-Product Help Article titled Bank Feeds Center window.

# Updating an Account (Direct Connect) – Express Mode (Bank Feeds)

- 1. Choose Banking menu > Bank Feeds > Bank Feeds Center.
- 2. Select the account you want to update in the Bank Feeds window.
- 3. After you select the account, click **Download Transactions** to start the update process. If you have multiple accounts with the same bank, you can choose to sync either one or all accounts by clicking the sync button in the upper-right hand corner.

| Last update: Over | rayearago 🚺 👻          |
|-------------------|------------------------|
|                   | Sync this account      |
|                   | Sync all for this bank |

After the sync is complete, your accounts should be up to date.

# Updating an Account (Web Connect) – Bank Feeds

- 1. Choose **Banking** menu > **Bank Feeds** > **Bank Feeds Center**.
- 2. Select the account you want to update in the Bank Feeds window.
- 3. After you select the account, click **Refresh Account** to start the update process.

**NOTE:** For Web Connect accounts, QuickBooks will open your financial institution (FI) website. Please log in and download the QuickBooks web connect file (\*.QBO) per the financial institution's instructions. Alternately, you can log into the FI website outside of QuickBooks and follow the same steps below.

- 4. When you begin the web connect download from the FI website, your web browser should give you the option to either "open" the file or "save" it.
  - If you open it, QuickBooks should open and begin the import process.
  - If you save it, you can import it later by going to Banking menu > Bank Feeds > Import Web Connect File, navigate to where the Web Connect file is located on your computer, then click Open.

# **NOTE:** You can also import a Web Connect file into QuickBooks by going to **File** > **Utilities** > **Import** > **Web Connect file**, navigate to where the Web Connect file is located on your computer, and then click **Open**.

5. QuickBooks will then import the online banking transactions and show you a Transmission Summary.

| T online banking account updated.                              |  |
|----------------------------------------------------------------|--|
| ONLINE BANKING TRANSACTIONS                                    |  |
| Received 26 new transaction(s) for account Wells Fargo Test 1. |  |
|                                                                |  |
|                                                                |  |
|                                                                |  |
|                                                                |  |
|                                                                |  |
| Print                                                          |  |

- 6. Review the Online Transmission Summary. You can print the summary or just click Close when done.
- After the Web Connect import, go to Banking menu > Bank Feeds > Bank Feeds Center, select the account, and click on the Transaction List button to view and match the downloaded transactions.

### **Switching Online Banking Modes**

You can easily switch from Express Mode (QuickBooks 2014 and later) to Classic Mode (formerly Register Mode).

1. Go to Banking menu > Bank Feeds > Change Bank Feeds Mode.

You'll see your Company Preferences. In the Bank Feeds area, you'll see your current mode.

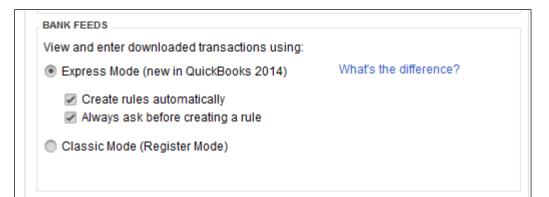

2. Click either Express Mode or Classic Mode.

**NOTE:** Express Mode allows you to change your Rule preferences.